## [住民ポータルサイト「](#page-1-0)My OTSU」/利用登録関連

- 質問 1: 住民ポータルサイト「My [OTSU」の登録や利用する際に費用はかかりますか。](#page-1-1)
- 質問 2: [大津市に住んでいませんが、利用することはできますか。](#page-1-2)
- 質問 3: [利用登録時の電話番号は固定電話でもよいのでしょうか。](#page-1-3)
- 質問 4: [スマートフォンでないと利用できないのでしょうか。](#page-1-4)
- 質問 5: [パスワードレス認証の設定を行おうとしましたが、生体認証の登録ができない場合はどうすればよいでしょうか。](#page-1-5)
- 質問 6: 利用者登録後 SMS [に送付された確認メールの](#page-2-0) URL がクリックできない。
- 質問 7: 「My OTSU」(住民ポータル)退会後、LINE [に残るアカウント連携の情報を削除したい。](#page-2-1)
- 質問 8: [メールアドレスの確認メールが届かない](#page-3-0)

## <span id="page-1-0"></span>**住民ポータルサイト「**My OTSU**」**/**利用登録関連**

<span id="page-1-1"></span>質問1: 住民ポータルサイト「My OTSU」の登録や利用する際に費用はかかりますか。

回答1: 利用料はかかりません。ただし利用にかかる通信料は利用者様の負担となります。

<span id="page-1-2"></span>質問2: 大津市に住んでいませんが、利用することはできますか。

回答2: 利用登録はどなたでも可能です。開催するイベントへの参加は市内にお住まいの方に限定されている場合はあり

ます。また、住所はポイント交換などの送付先として利用します。正しくお住まいの住所をご登録ください。

<span id="page-1-3"></span>質問3: 利用登録時の電話番号は固定電話でもよいのでしょうか。

回答3: 固定電話または携帯電話の番号をご登録ください。

<span id="page-1-4"></span>質問4: スマートフォンでないと利用できないのでしょうか。

回答4: 基本的にはスマートフォンを推奨していますが、タブレットやパソコンからでも利用登録並びに、住民ポータルサイト 「My OTSU」は利用できます。尚、「OTSU POINT」(おおつポイント)サービスの利用にあたっては、「まとめト ク!」というスマートフォンアプリを利用いたしますので、こちらはパソコンではご利用できません。また、タブレットでの 「まとめトク!」アプリの利用は動作保証対象外となります。

<span id="page-1-5"></span>質問5: パスワードレス認証の設定を行おうとしましたが、生体認証の登録ができない場合はどうすればよいでしょうか。 回答5:ID とパスワードでログインすることも可能ですが、LINE を利用してのログインを推奨しております。可能であれば LINE 連携の設定をお願いします。その場合、事前に LINE にて大津市 LINE 公式の友だち追加が必要となり ます。設定につきましては、住民ポータルサイト「My OTSU」に ID とパスワードを利用してログインを行い、画面 右下のサービスをタップし表示させます。個人設定をタップし、セキュリティと書かれているところにある「リンクされたア カウント」をタップします。リンク可能なログインプロバイダのところに、LINE でログインがありますので、「アカウントをリ ンク」をタップすれば連携ができます。今後はログイン画面にて LINE でログインを選択し利用してください。

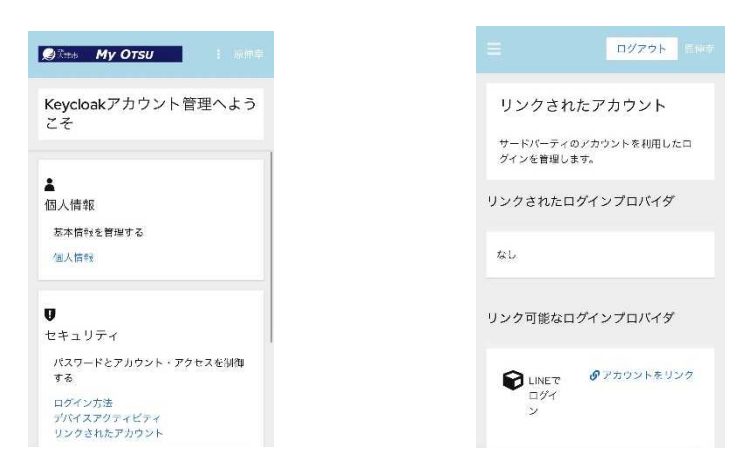

<span id="page-2-0"></span>質問6: 利用者登録後 SMS に送付された確認メールの URL がクリックできない。

回答6: iPhone のメッセージアプリ(SMS・MMS)で設定しているメールアドレスを登録した場合に発生する場合がご

ざいます。その際は、メッセージを開きメッセージ本文を長押しします。メニューが表示されますので、その他をクリック します。画面右下の矢印マークの新規作成ボタンをクリックするとメッセージ画面になります。その状態で URL を範 囲指定しコピーできますので、ブラウザのアドレスバーにペーストし移動すれば開くことができます。

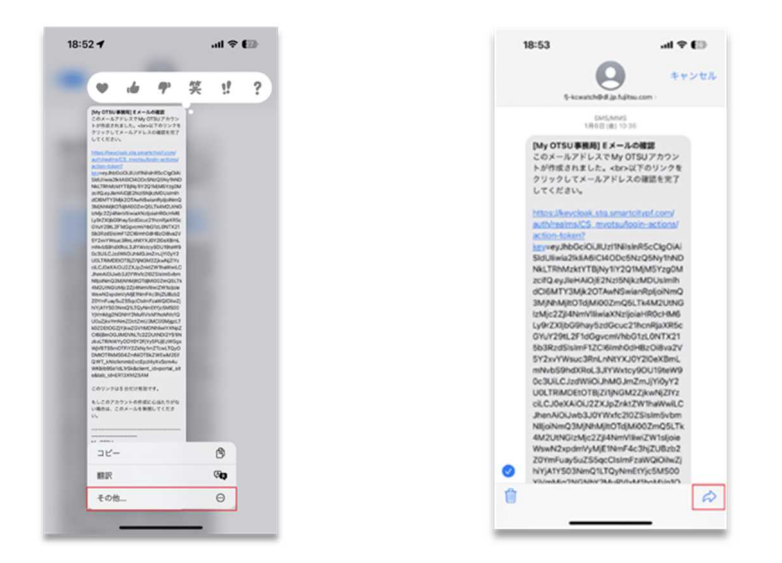

<span id="page-2-1"></span>質問7: 「My OTSU」(住民ポータル)退会後、LINE に残るアカウント連携の情報を削除したい。

回答7: 回答:LINE アプリ側にて設定画面を開き、アカウントを選択します。連動アプリをクリックし、大津市をクリックして、

「連動を解除」をクリックすることで、アカウント連携は解除されます。

<span id="page-3-0"></span>回答8: お使いのメールにて迷惑メールの設定をされている場合は、下記のメールアドレスの指定受信、またはドメインの指定

受信の許可設定をお願いいたします。

**「**no-reply@smartcitypf.com**」**

**「**info@mail.point-asp.jp**」**

## **「**admin@mail.fjjwallet.fjj.fujitsu.com**」**

また、Gmail などの Web メールなどをお使いの方は、受信トレイ以外のフォルダに送信されている可能性もあります

ので、他のフォルダもご確認をお願いします。